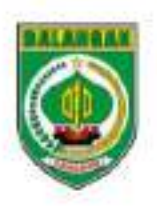

# BUKU **PANDUAN** SIKANDA

SISTEM INFORMASI KEWASPADAAN DINI DAERAH KABUPATEN BALANGAN

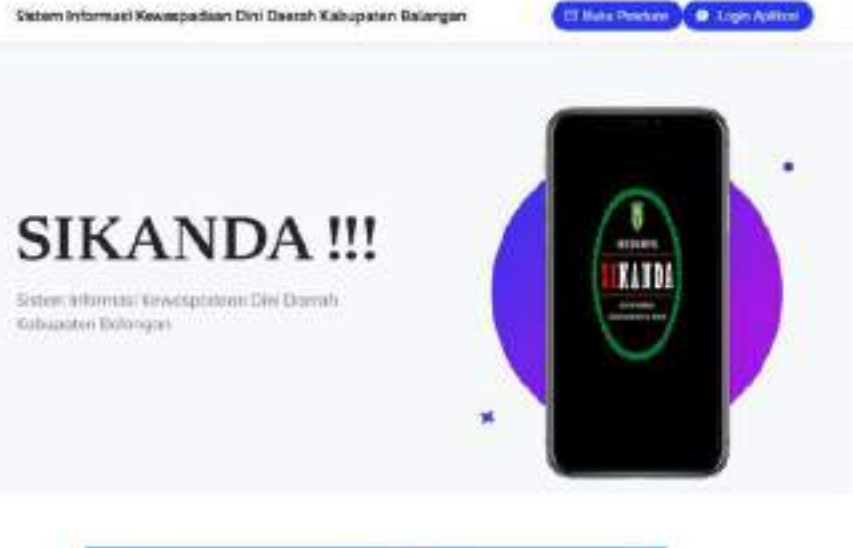

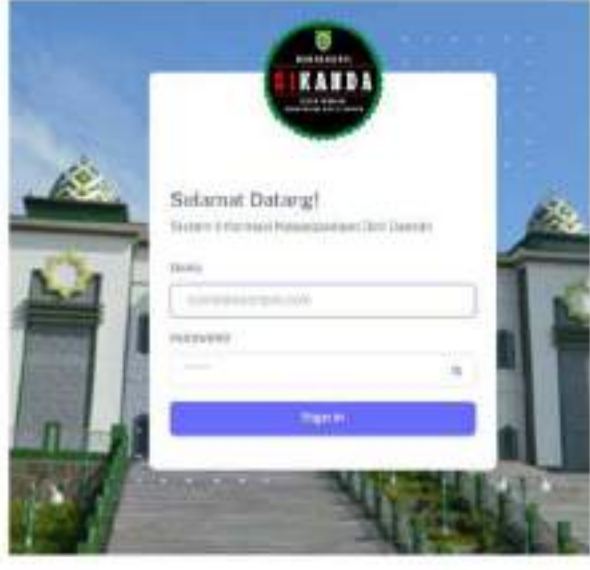

## **DAFTAR ISI**

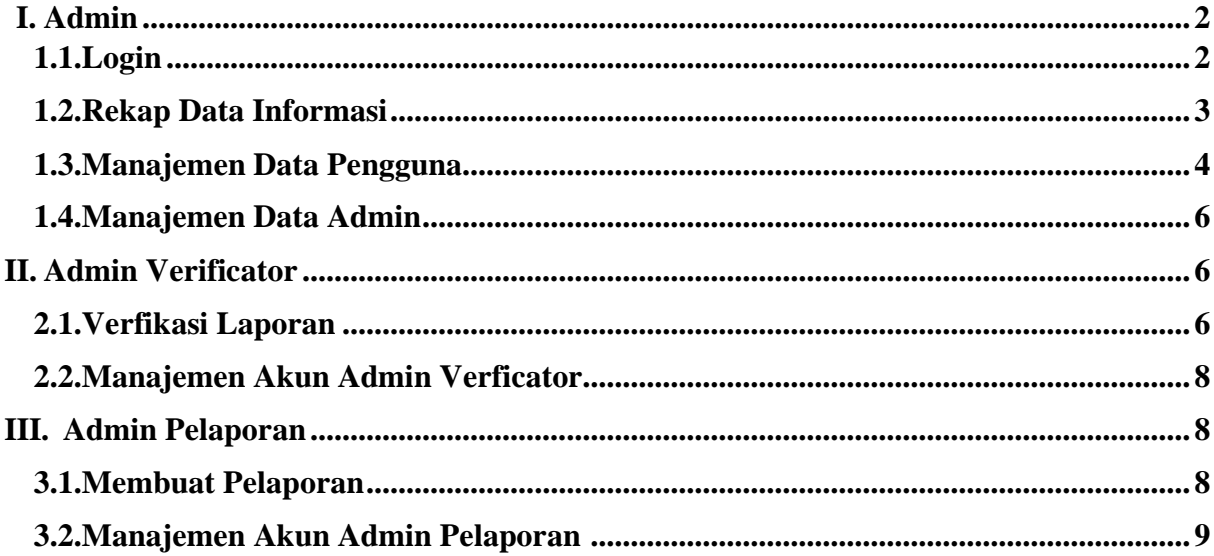

#### **I. Admin**

#### **1.1. Login**

Ketikan alamat url<https://sikanda.net/> kemudian pilih menu *Login Aplikasi*:

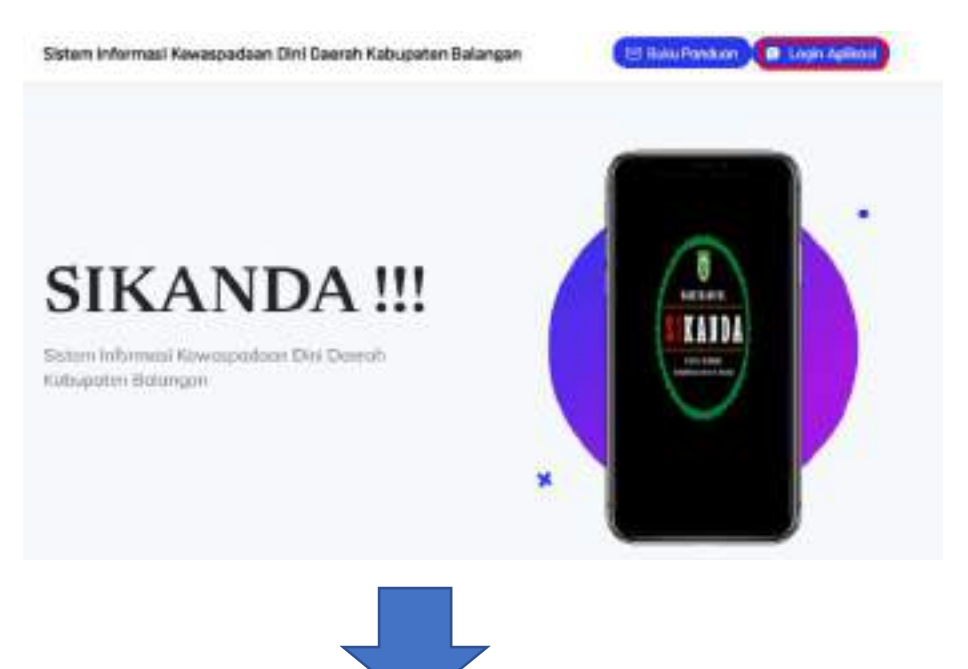

Masukan *Email dan password* kemudian pilih *Sign in*:

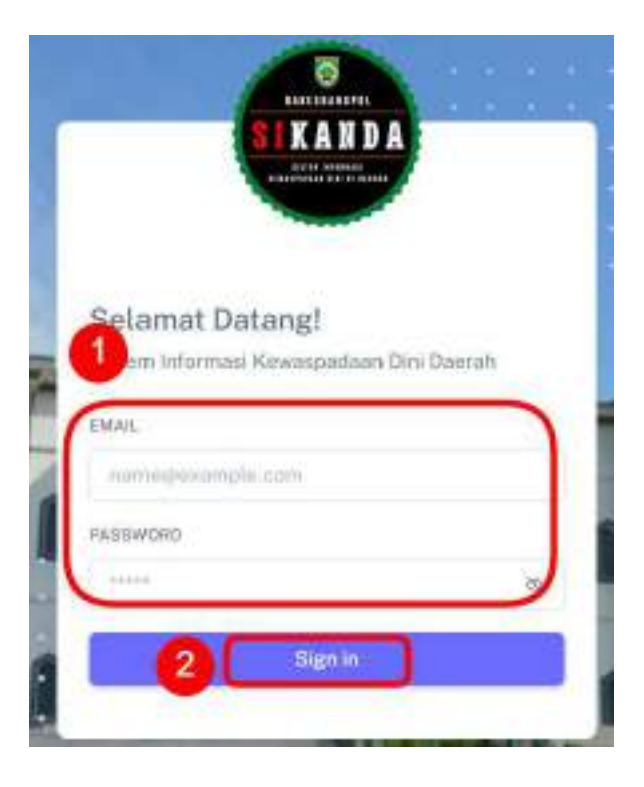

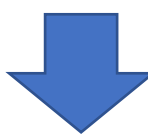

Setelah sign in akan masuk kehalaman utama:

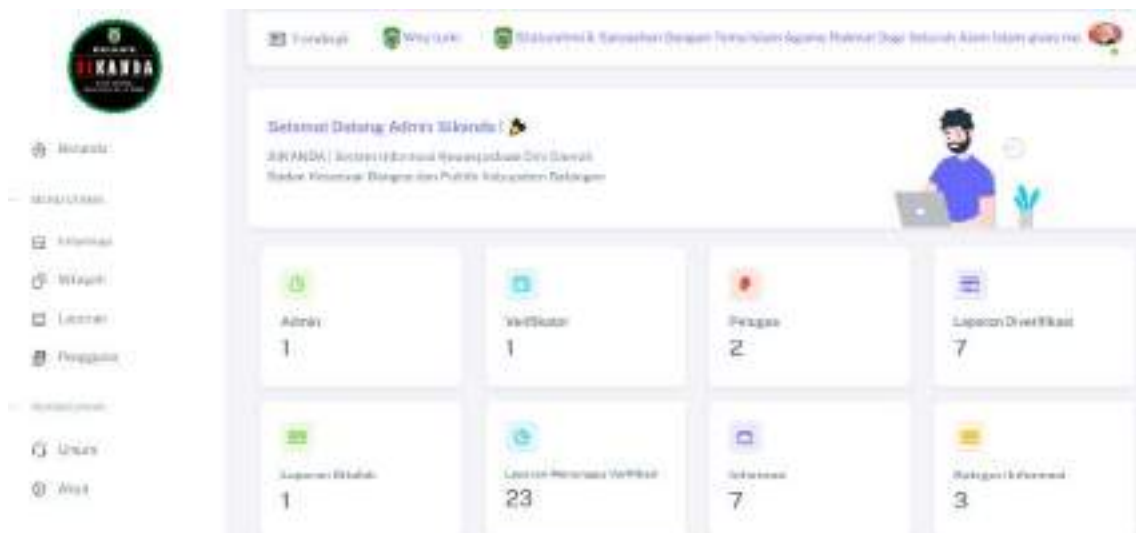

#### **1.2.Rekap Data Informasi**

Untuk merekap data informasi pilih menu *informasi* kemudian pilih submenu *Rekap Informasi* tentukan bulan yang ingin direkap:

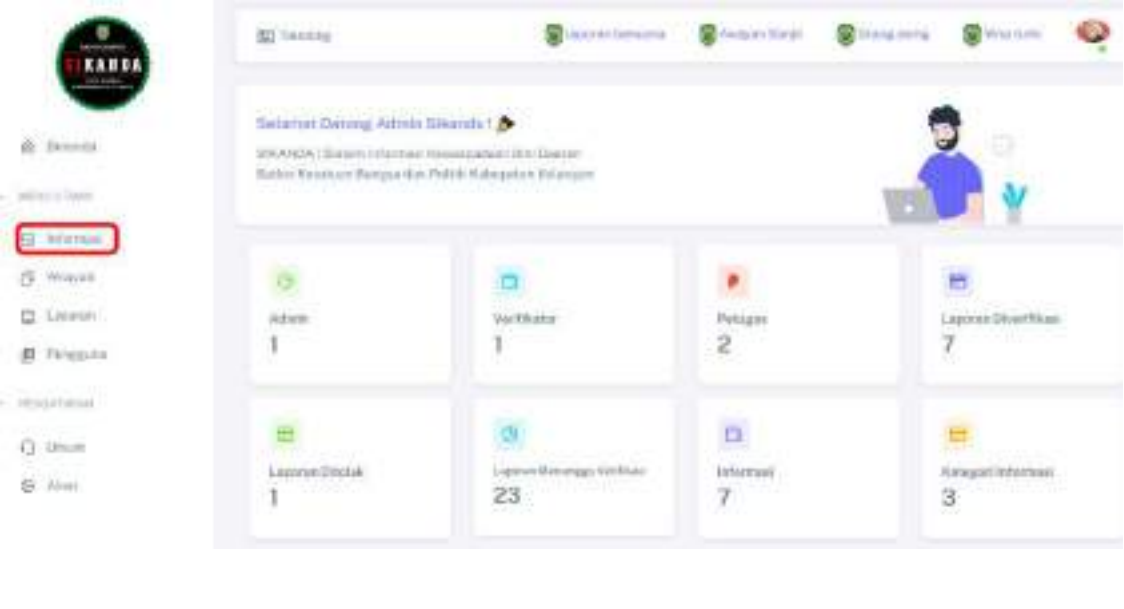

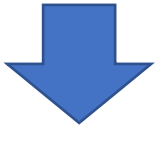

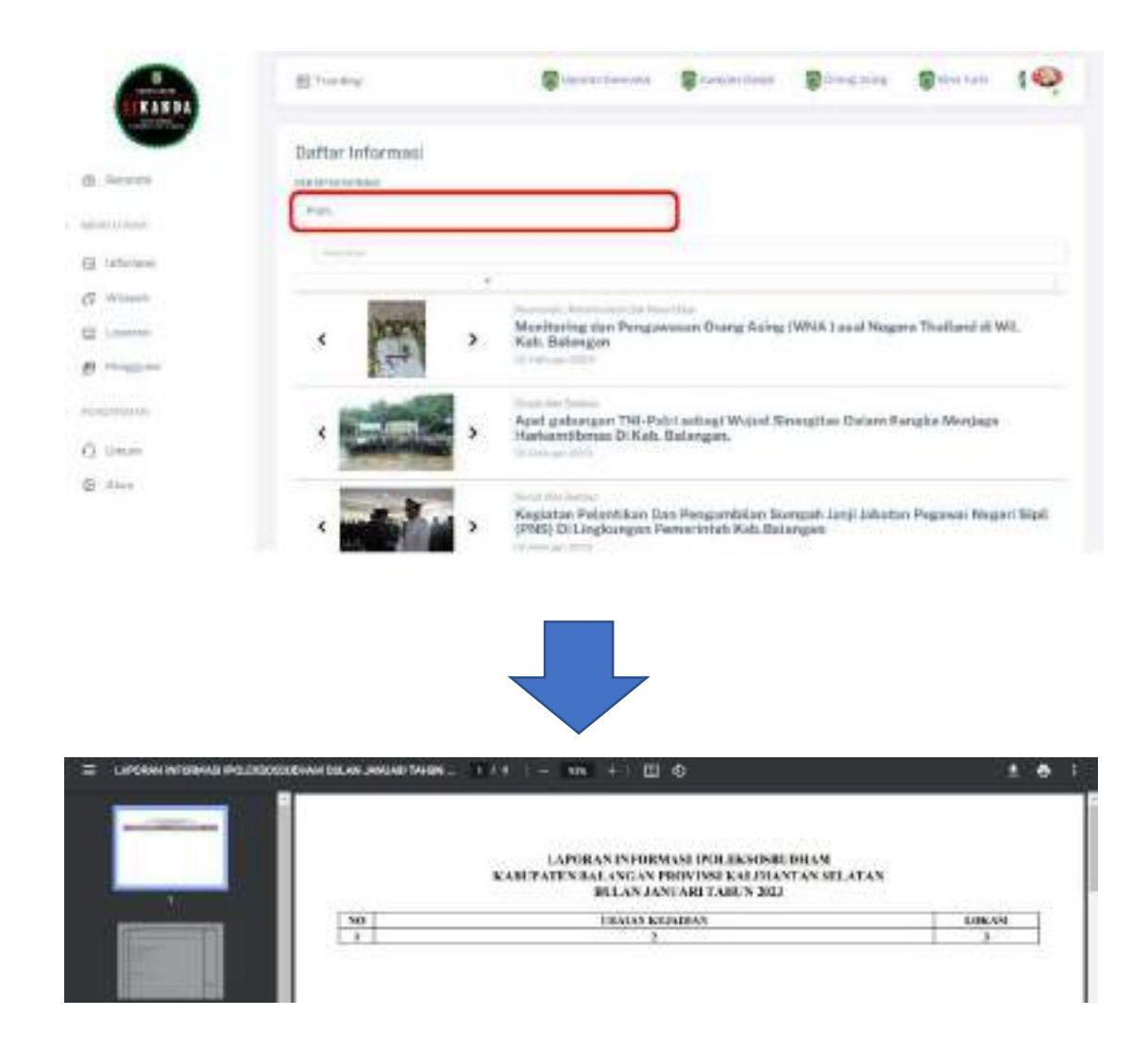

#### **1.3.Manajemen Data Pengguna**

Untuk memanajemen pengguna pada sikanda pilih menu *Pengguna* kemudian bisa pilih *Tambah Data* untuk menambahkan data pengguna baru:

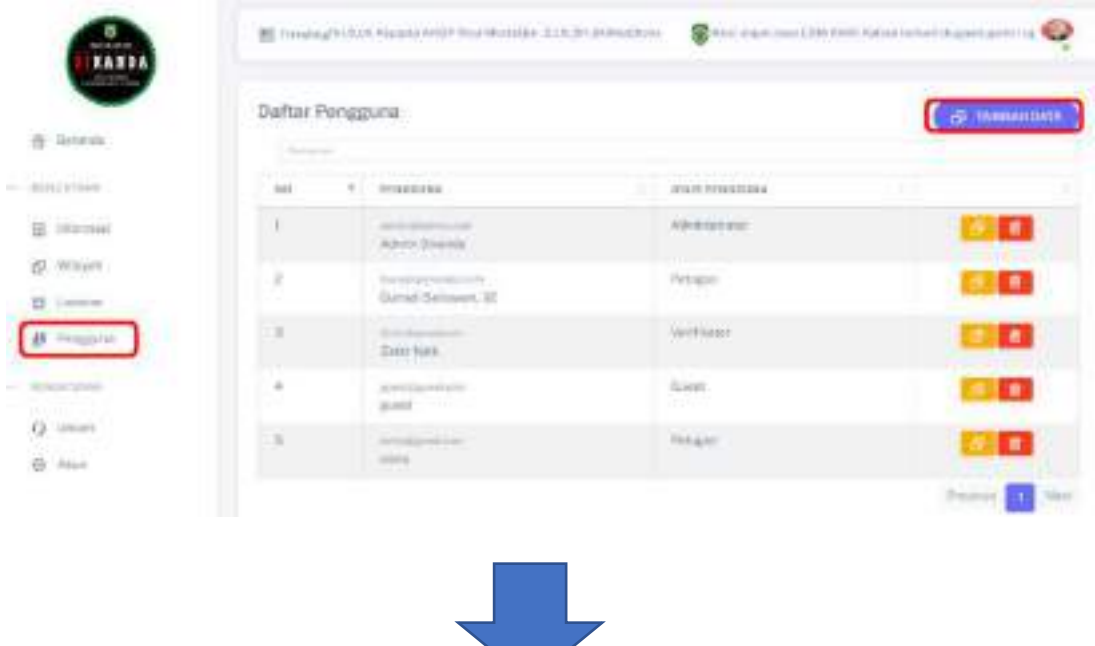

isi data pengguna baru sesuai dengan form yang sudah disediakan oleh sistem pilih *Simpan* jika sudah selesai:

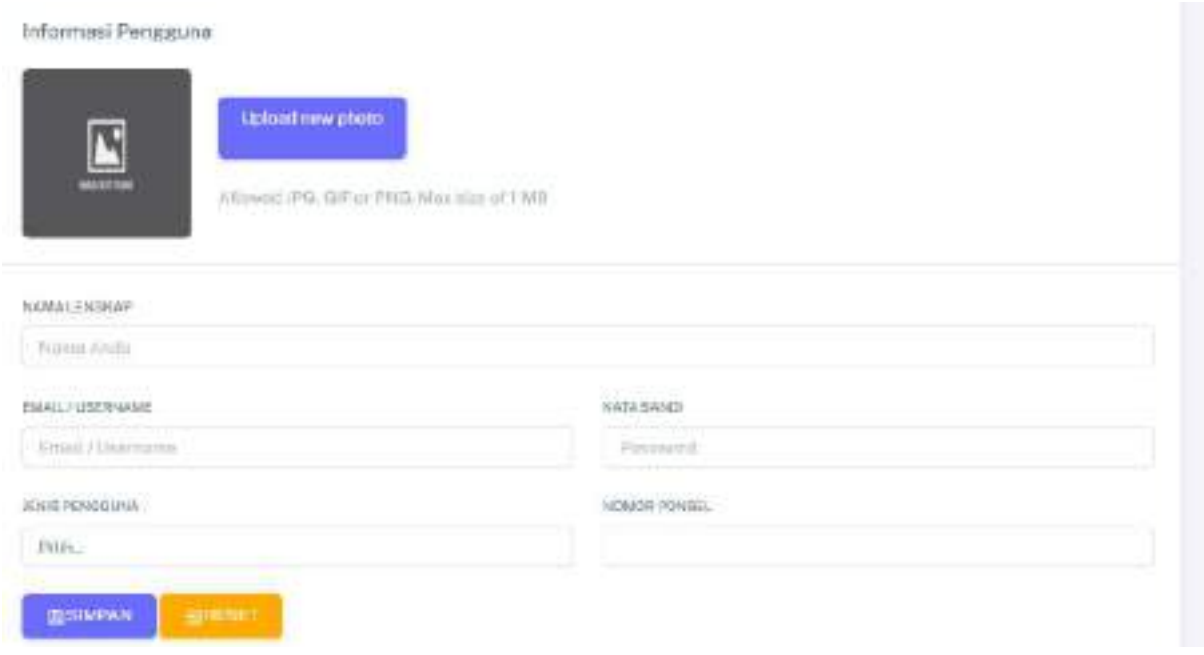

pilih *icon kuning* untuk mengubah data data pengguna sedangkan *icon merah* untuk menghapus data pengguna:

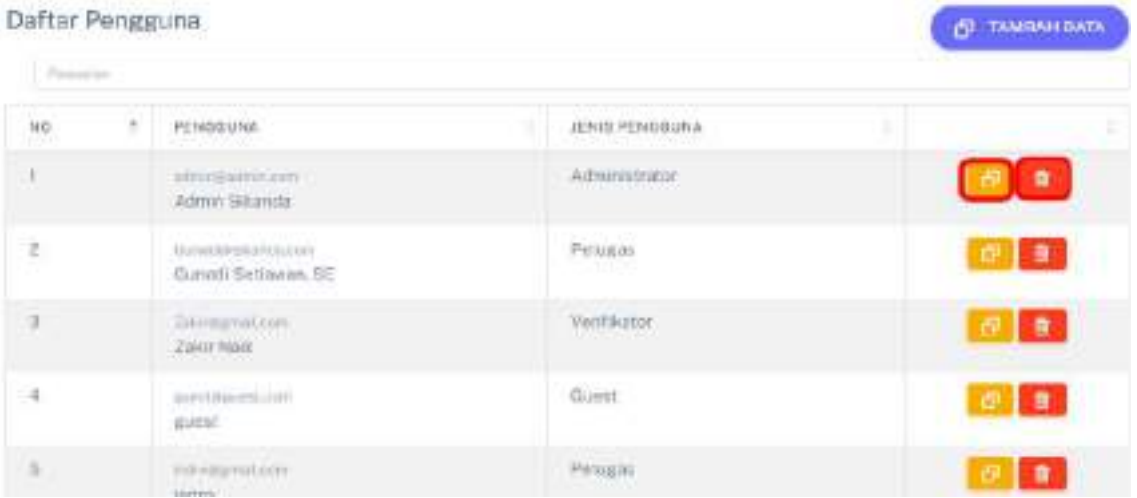

#### **1.4.Manajemen data Admin**

Untuk mengubah data admin pilih menu *Akun* kemudian isi data sesuai dengan form yang sudah disediakan oleh sistem:

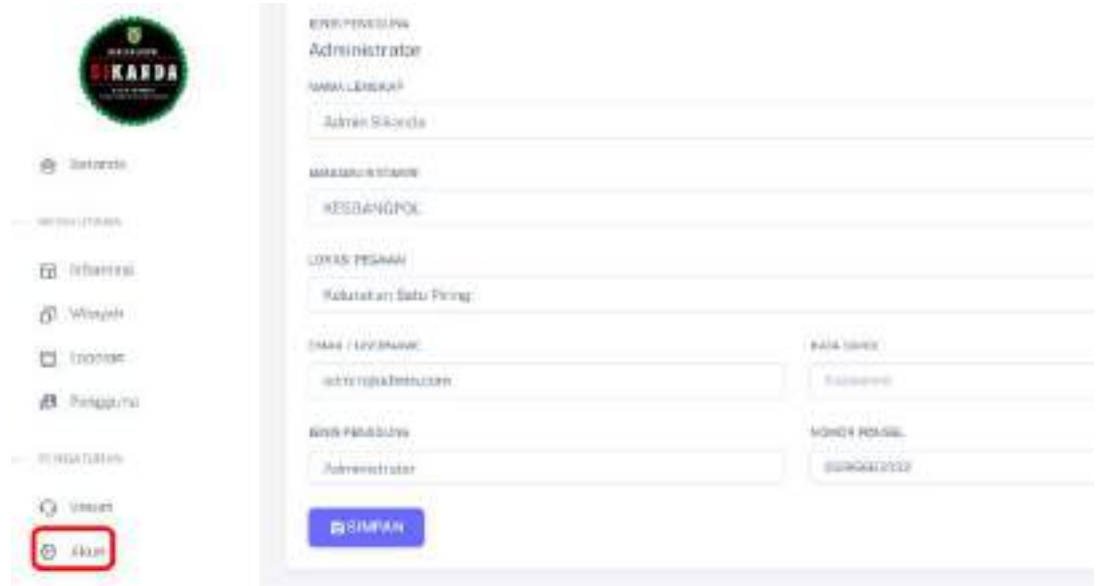

### **II. Admin Verificator**

#### **2.1.Verifikasi Laporan**

Untuk memverifikasi laporan yang masuk pilih menu *Laporan* kemudian pilih laporan yg ingin divefikasi (icon kuning menandakan laporan perlu diverikasi, icon hijau menandakan laporan sudah diverikasi dan sudah di publish):

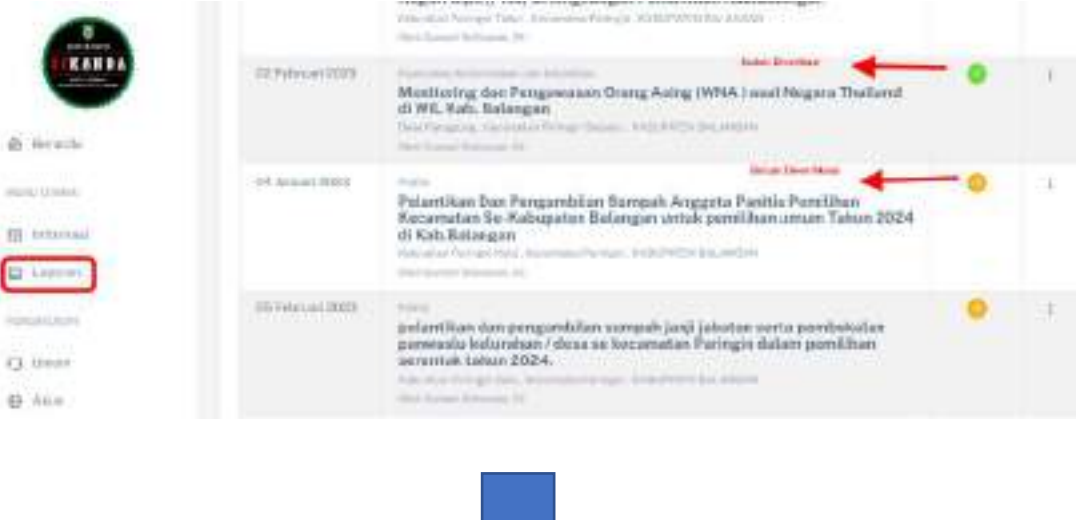

#### Pilih *titik 3* pada laporan yang ingin diverifikasi kemudian pilih detail laporan:

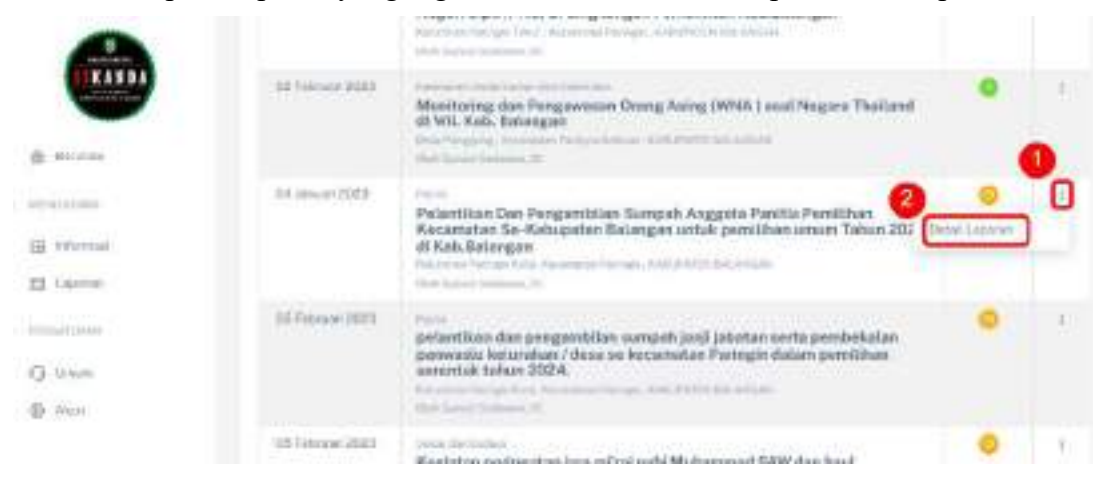

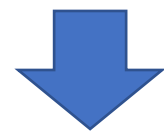

#### Pilih *setuju* untuk memverifikasi laporan:

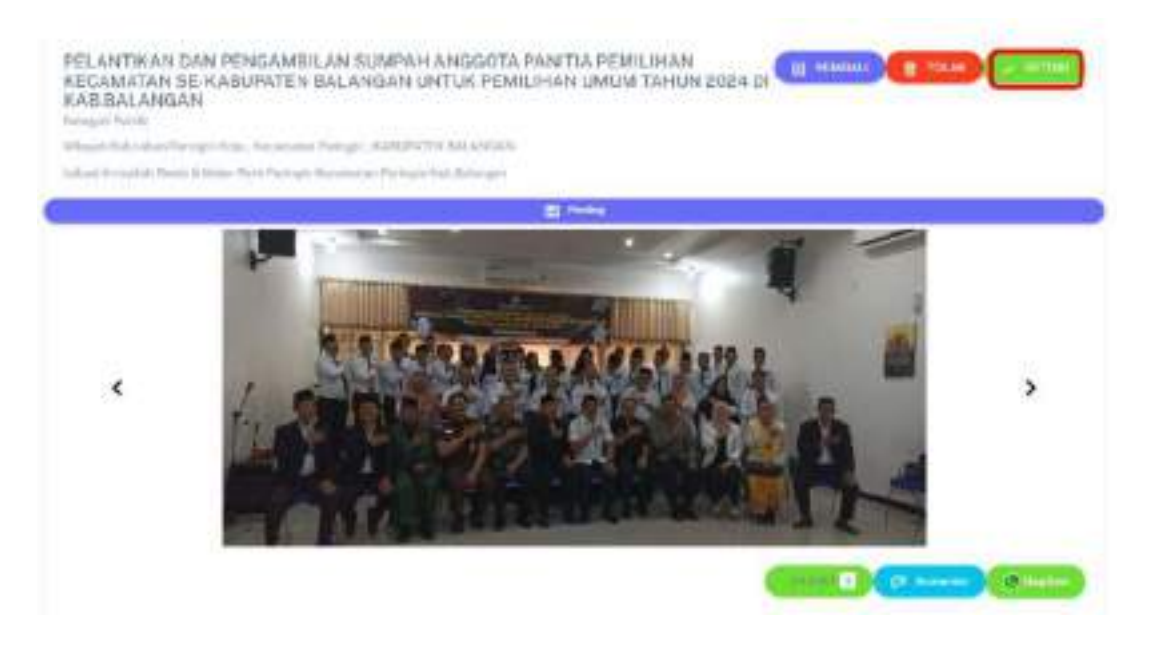

#### **2.2.Manajemen Akun Admin Verificator**

Untuk memanajemen akun verifikacator pilih menu *akun* kemudian sesuaikan data yang sudah disediakan form dengan data admin, pilih *simpan* untuk menyimpan perubahan data:

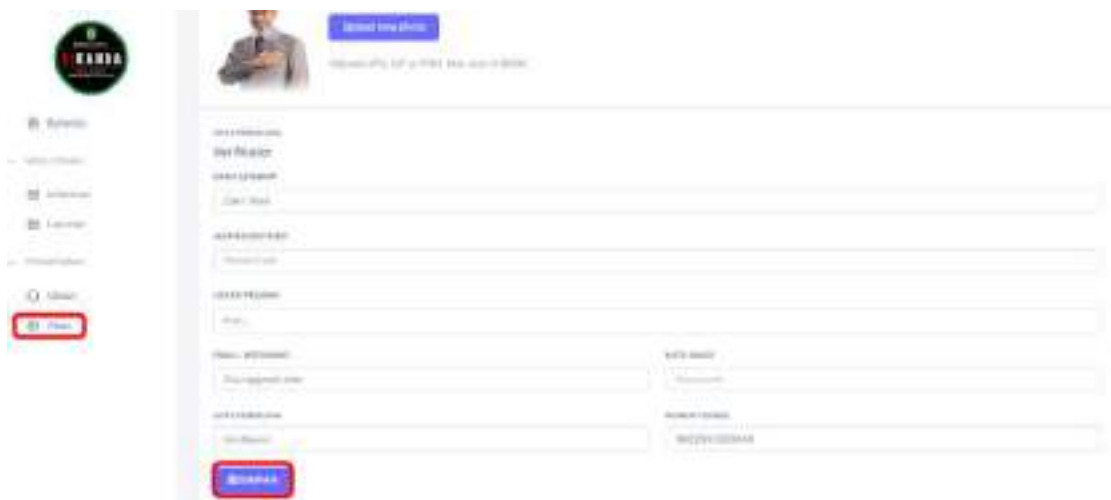

#### **III.Admin Pelaporan**

#### **3.1. Membuat Pelaporan**

Untuk membuat pelaporan pilih menu *Laporan* kemudian pilih *Tambah* untuk menambah laporan baru:

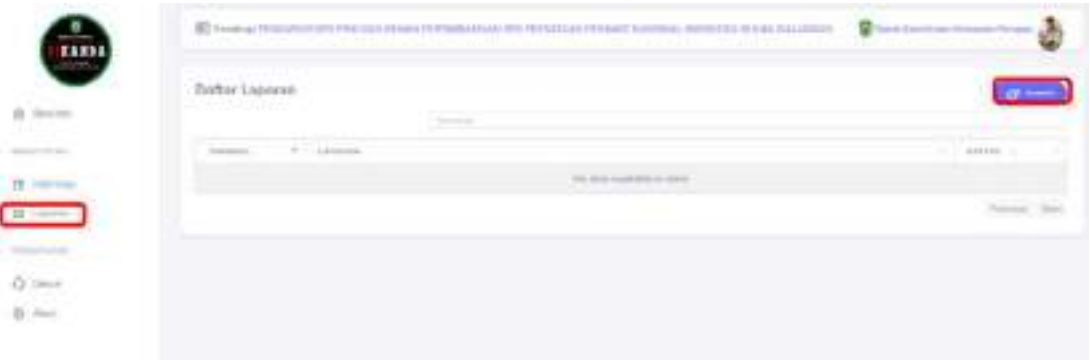

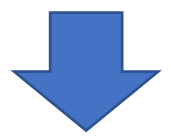

Isi data laporan sesuai dengan form yang sudah disediakan sistem, pilih *Simpan* jika ingin menyimpan laporan:

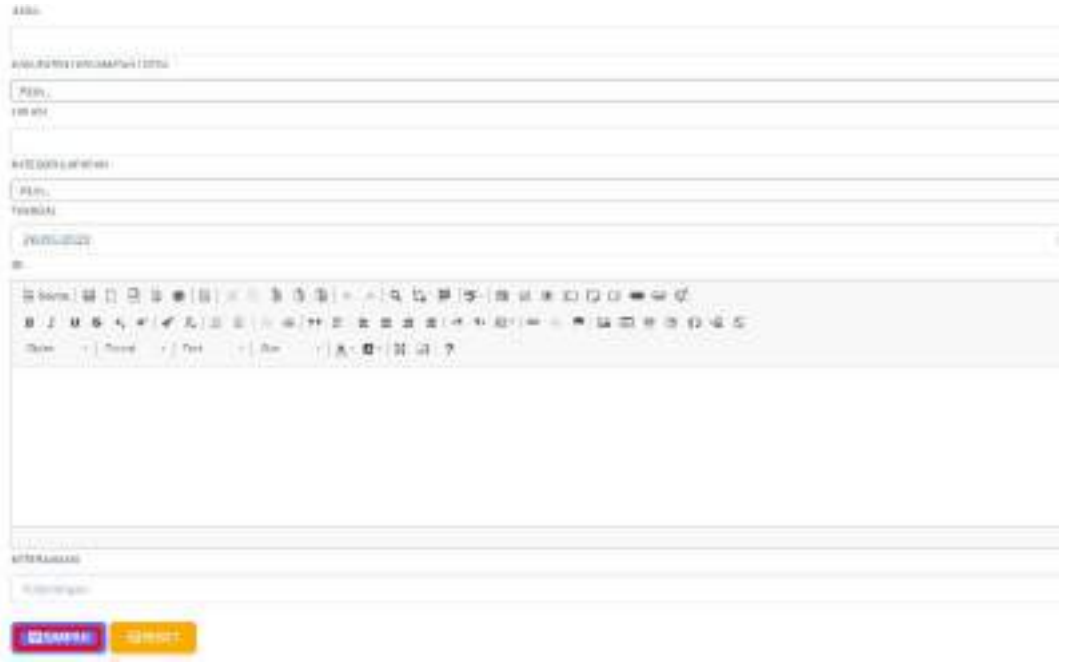

#### **3.2.Manajemen Akun Admin Pelaporan**

Untuk memanajemen akun admin pelaporan pilih menu *akun* kemudian ubah/sesuaikan data admin dengan form yang sudah disediakan oleh sistem:

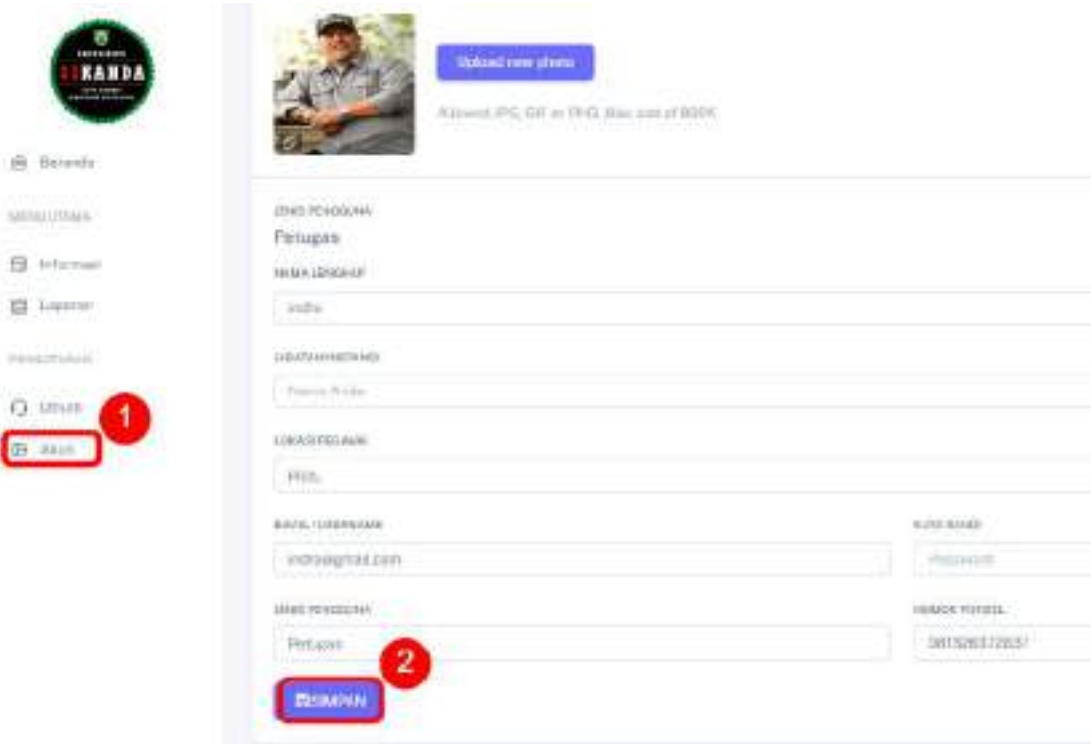